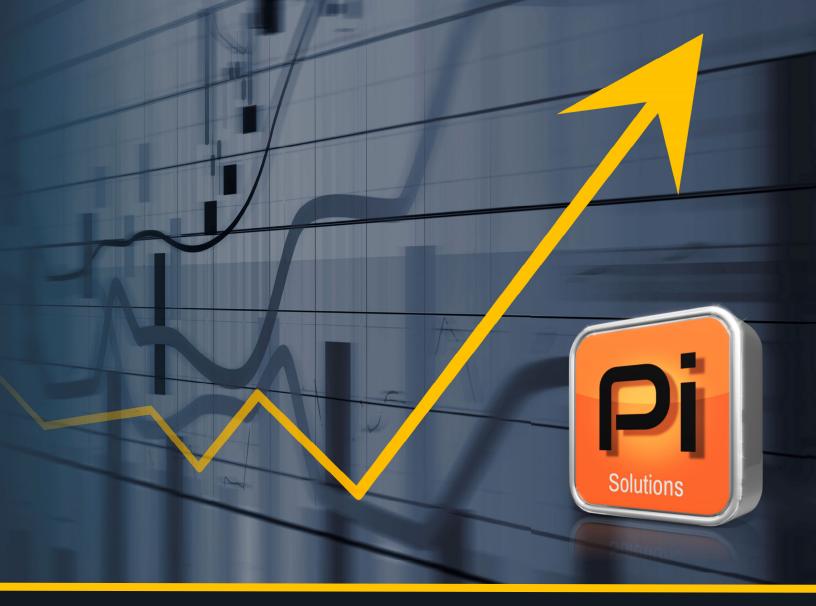

Introducing...

## Pagaex Preferred's Advanced Data Export

Preferred Reports—Preferred Informatics
Workflow Solutions

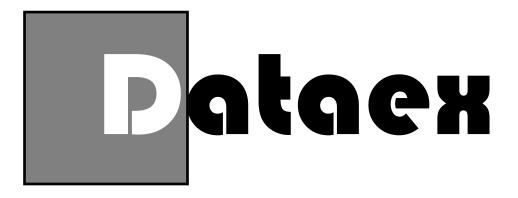

Introducing the all new Preferred Reports Data Export Application - This application will give you complete access to every data point collected by Preferred on your behalf. Case Type **Policy Number** Every answer to every question on every Rainco Protective inspection is contained within the export 5 Rainco Protective 201236 Rainco Protective product. 201237 Rainco Protective Sent as an Excel spreadsheet (but available ainco Protective in other formats upon request), the export Rainco Protective uses tabs to separate each version of 1241 Rainco Protective template used during the time period 01243 Rainco Protective requested. This way your data mapping 45 Rainco Protective won't be compromised when form templates no Protective are changed. Recommendations and

If you use or sketch system, the total area measurement will also be placed under its own tab so it can be easily imported into your existing data warehouse.

making it easier to quickly identify problem

hazards are placed on their own tabs,

accounts.

Your data, when you want it.

Preferred Reports, LLC

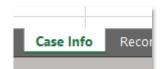

It all starts with the case info tab. This page of the export contains all the identifying data for each inspection. Additionally, the page shows the total number of recommendations and the total hazard score (if used) for the corresponding inspection. The unique Preferred case number and the policy number is then repeated on each tab so you have two key fields to chose from for mapping. If there are different properties under one address, the Preferred case number can be used to separate out each location in the policy.

The Recommendations tag holds all the information on the recommendations made for each inspection. This includes the recommendations type and recommendation criticality. You can customize these selections or change them as needed. The page then contains the actual recommendation wording, which is ideal for mining. Each recommendation is on its own line and keyed to its policy number and unique Preferred case number.

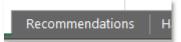

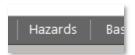

Following Recommendations is the Hazards tab. This tab will provide the hazard description and hazard score for each inspection in the export period. Just like the Recommendations tab, each hazard is reported on its own line and keyed to the Preferred case number and policy number for easy identification.

After this introductory material come the report templates. There will be a tab for each version of the template used during the export period. If there is only one version, there will be one tab. This tab contains all of the answers to all of the questions in each inspection. Each inspection is located on its own line. The column heading shows the data name in parentheses with the question wording following. If multiple selections are made, a vertical bar or | is used as a separator.

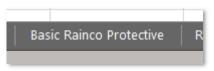

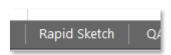

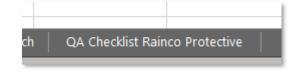

Supplements follow the main form and are set up in the same format as the primary template. If you have a diagram, the Rapid Sketch tab will be present, and this tab holds the total area measurement.

Any reports that were closed as nonproductive are reported under the nonproductive tab at the end.

Our new export provides a well-organized and consistent way to access your information and take it from our data lake to your data warehouse. If you are interested in receiving this export please contact your account manager so they can coordinate delivery, on your schedule and at your convenience.

Your data, when you want it.